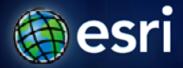

Esri International User Conference | San Diego, CA Technical Workshops | July 12 & 14, 2011

# An Introduction to Data Interoperability

Bruce Harold - Esri

Dale Lutz – Safe Software

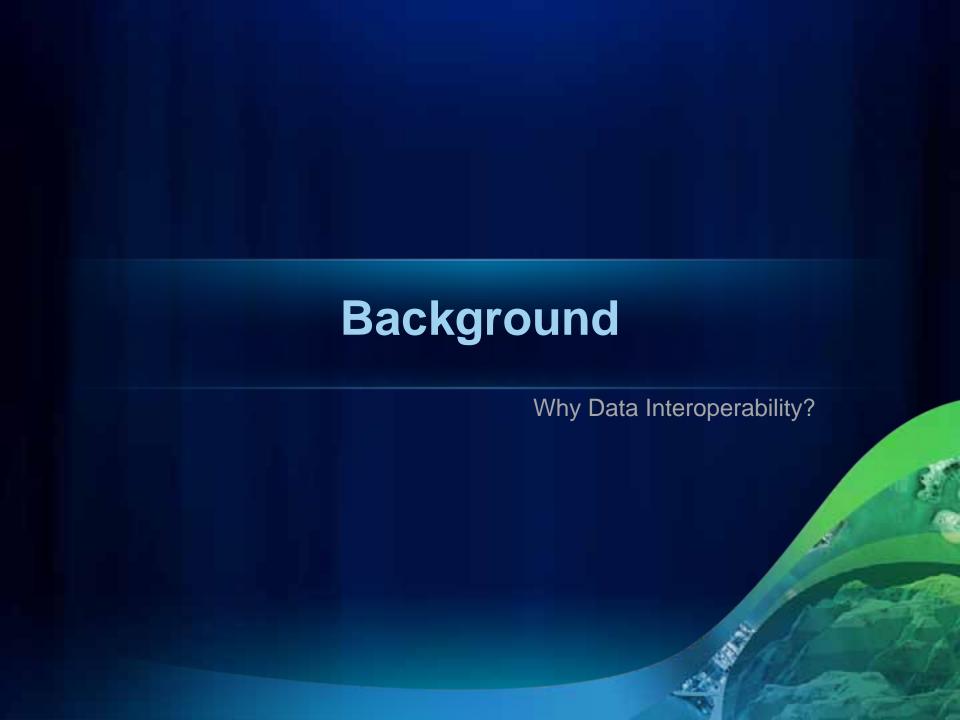

#### What is the Data Interoperability Extension?

**ESRI & SAFE Co-Development based on FME** 

- Format Support
  - –Adds support for 110+ data formats
  - –Custom Formats
  - Direct use in ArcGIS Desktop
- Quick Data Translation
  - Data Interoperability Tools Toolbox
  - Convert between data formats
- Spatial ETL (Extract, Transform, Load)
  - -Semantic Data Translation
  - Data Restructuring

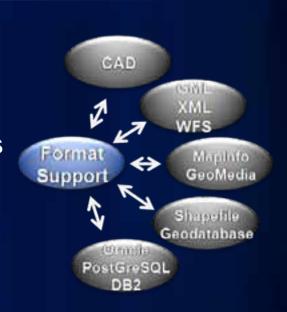

## **ArcGIS 10.0 Data Interop Strengths**

Solves the complete range of data interoperability challenges

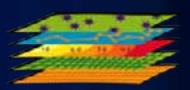

 Use and Share more than 100 spatial and non-spatial data formats!

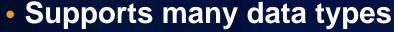

- Vector
- 3D including textures, BIM
- Spatial and non-spatial Databases
- CAD
- Web and GeoWeb data sources
- Text Files
- XML, GML
- LIDAR (@10.1)

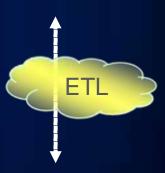

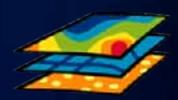

# **ArcGIS 10.0 Data Interop Common Tasks**

- Data Integration
  - Bring multiple datasets together
- Data Migration
  - Process of moving data between systems
- Data Cleanup / Data Manipulation
  - Clean up errors in the data and streamline data preparation
- Data Distribution
  - Distribute data to different systems
- Change Detection
  - Determine changes between two different files
- Data Validation
  - Verify and validate spatial data
- Manage Query Layers
  - Spatial types in a DBMS without SDE

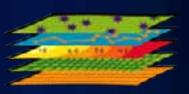

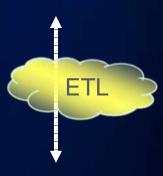

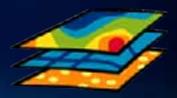

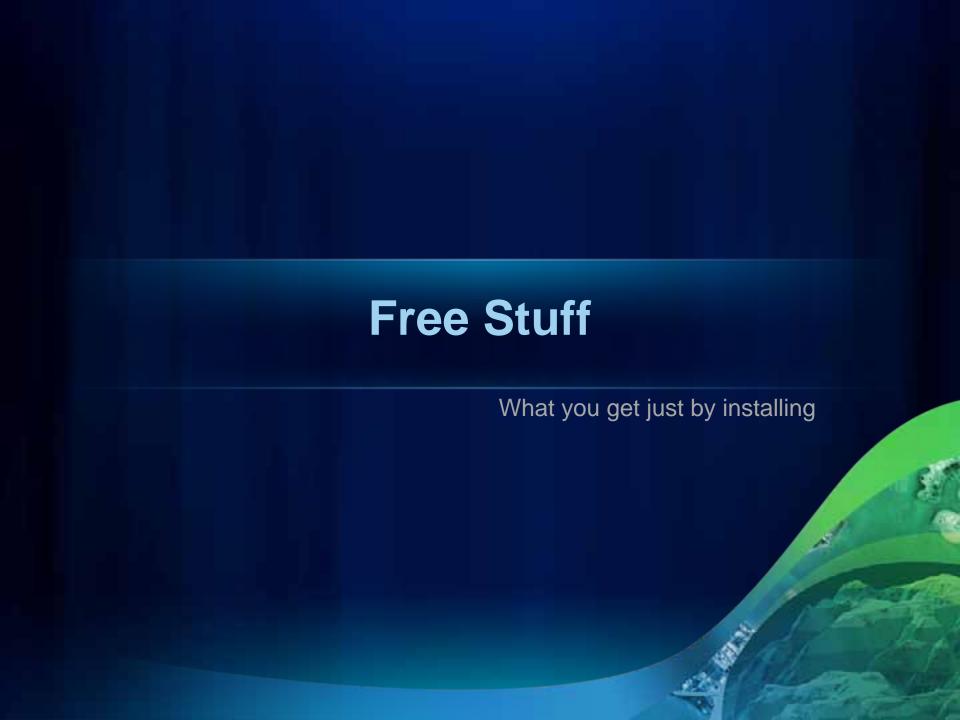

## **OGC GML Simple Feature Format Support**

Free support for GML-SF in ArcGIS Desktop

- GML simple features
- WFS optionally non-cached for auto refresh

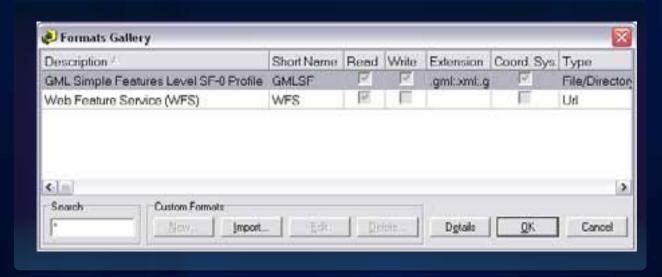

NOTE: Installation of the Data Interoperability extension is required

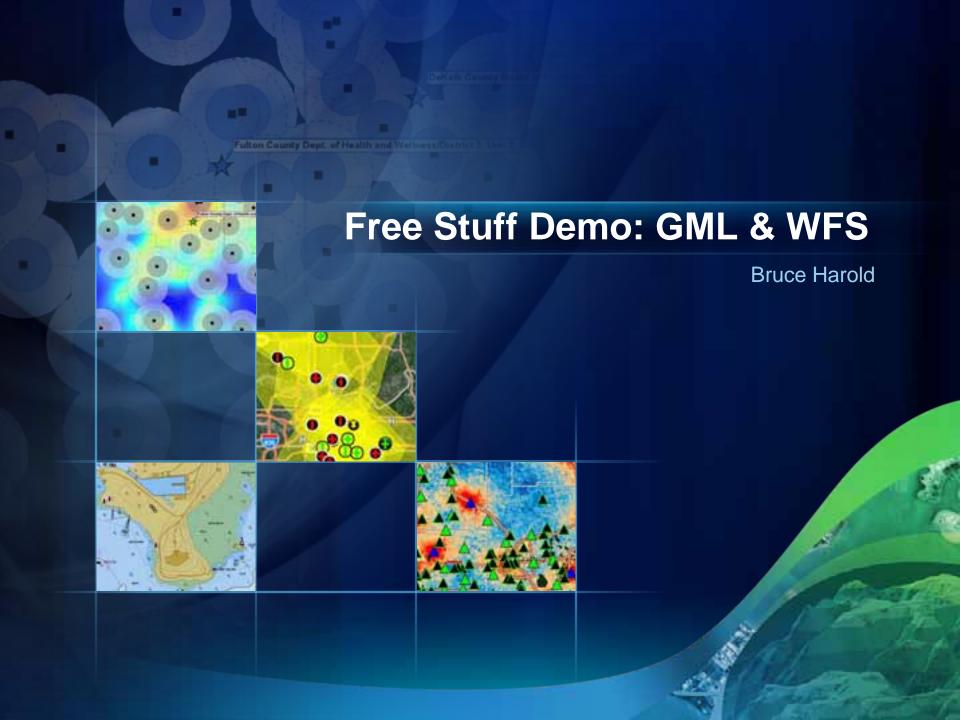

# **Demo Summary: GML & WFS**

- Comes Free
  - But you have to install
  - Simple Features Only
- Better with the extension licensed
  - Non-simple parameters supported
- Direct Read of GML, consume WFS
- Important in many jurisdictions

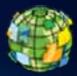

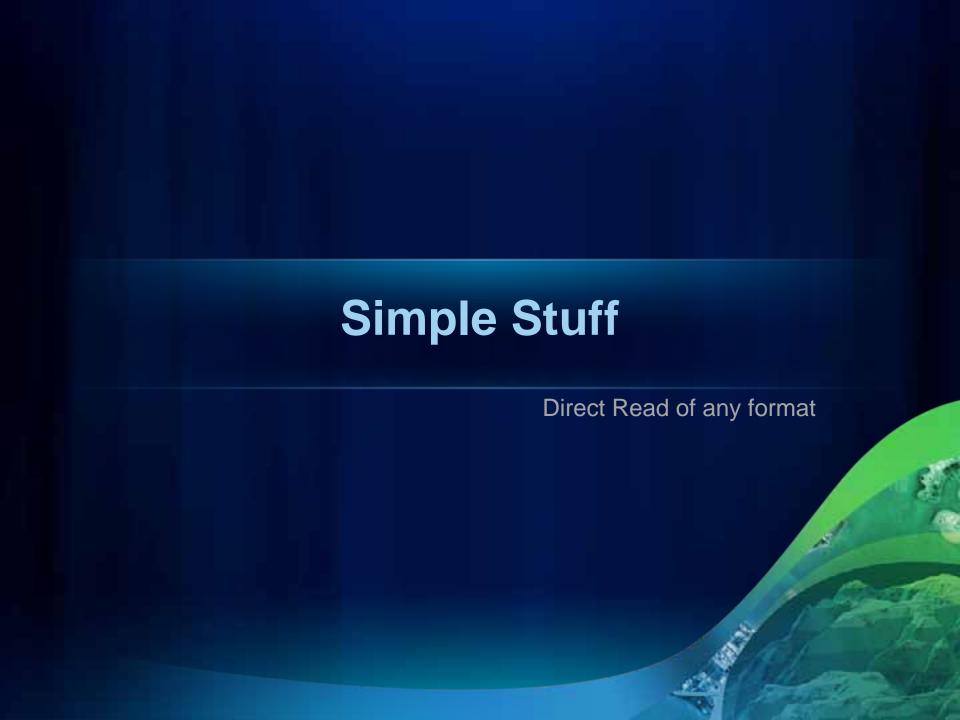

#### **Direct Read of Formats**

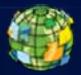

- Formats automatically recognized by Data Interop.
  - File-based, by extension, like .tab, .mid, .mif, .iff....
  - Visible in Catalog window browse tree
  - May be extended with Custom Formats
- Directly usable in ArcGIS
  - Save time converting data
  - ArcPy Feature Classes, Tables
- Consume 3<sup>rd</sup> party data
  - Mobile devices
  - Other application formats
  - Web feeds

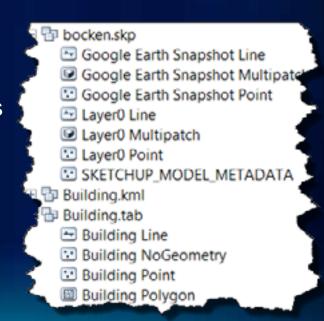

#### When to Browse and when to Connect

#### **Direct Read and Reader Parameters**

- Many formats have optional parameters
  - Select subsets, set conditions, passwords, filters...
- Create a DI connection to use parameters
- Create a DI connection to apply a default coordsys

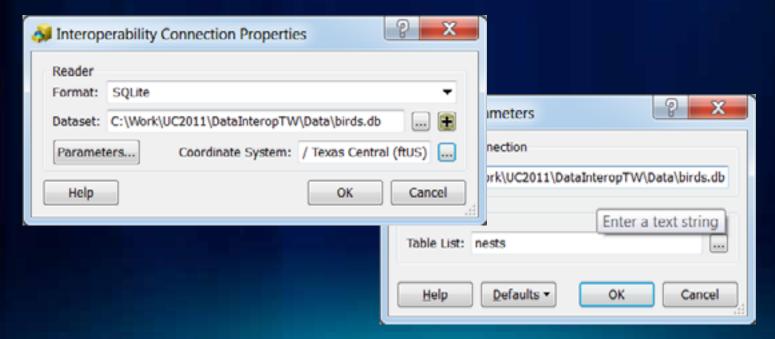

#### **Interoperability Connections**

#### Persist in your application

- Convenient to access in browse tree
- Off-disk data
  - Web feeds
  - DBMS connections
- Share with colleagues
  - .fdl file created per conn.

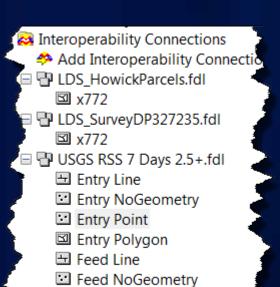

Feed Point

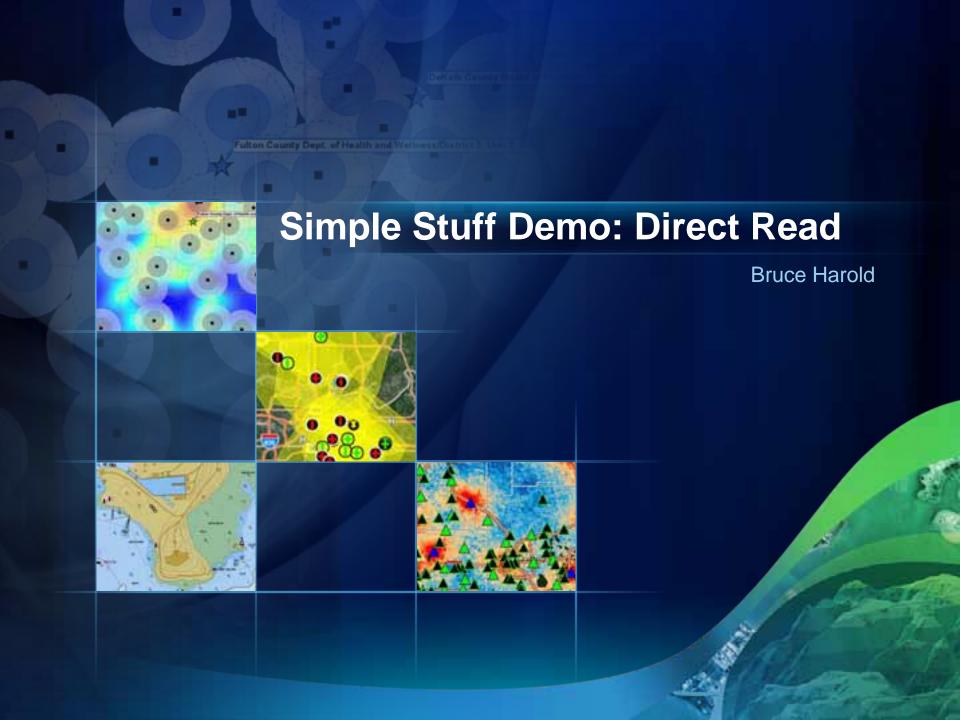

## **Demo Summary: Direct Read**

- Direct Read Summary
  - Directly read, inspect and browse within ArcGIS
  - Works like native ESRI formats
  - Access directly in ArcMap, Geoprocessing
  - No development or customization required
    - Just works!

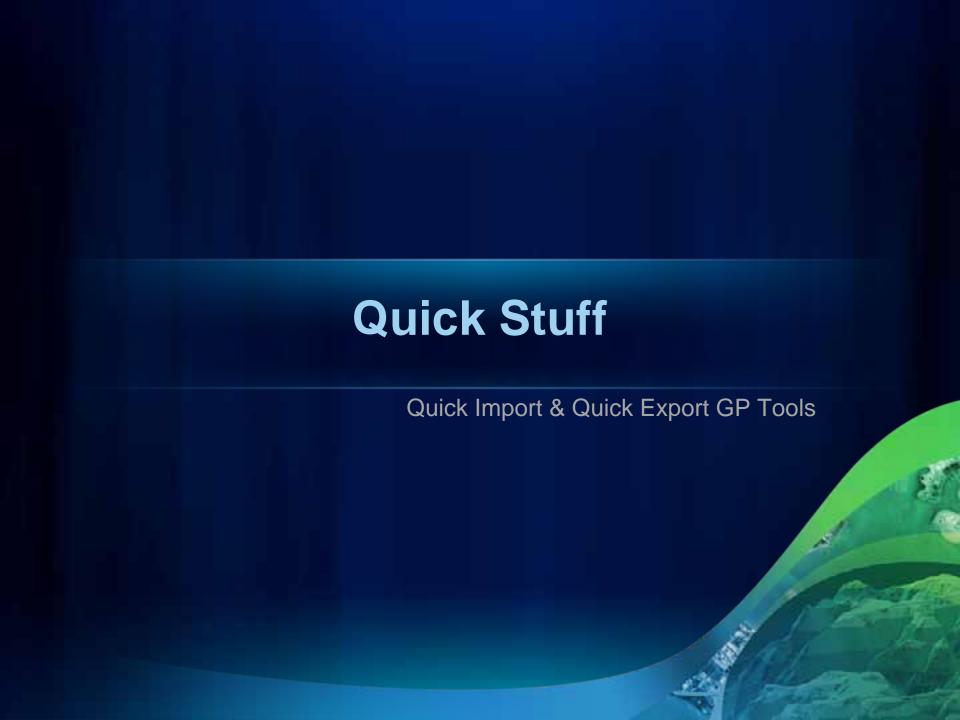

#### **Quick Data Import/Export**

#### **Extension provides Geoprocessing Tools:**

- Quick Export
  - To Any Format
- Quick Import
  - To Staging Geodatabase

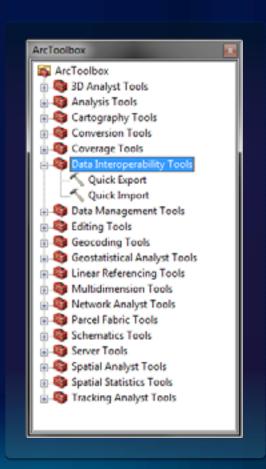

#### **Automation and Quick Translations**

- Use Quick Tools in Modelbuilder
  - Get any format into a temporary file GDB
  - (Some functions require GDB workspace data)
  - Handle Multiple Formats In/Out

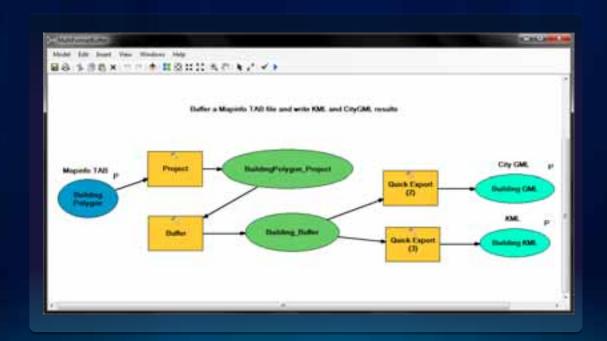

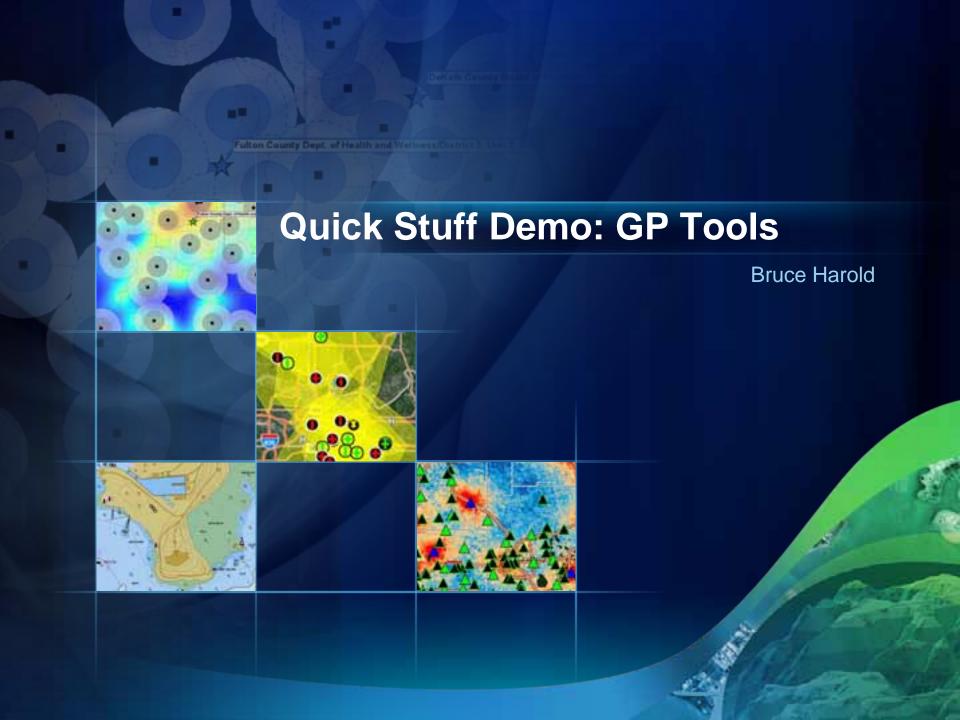

# **Demo Summary: Quick Import/Export**

- Quick GP Tools
  - Useful in Modelbuilder
  - Also Scriptable in Python
  - Easy interaction with others
    - Departments
    - Contractors
    - 3<sup>rd</sup> party software users

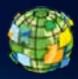

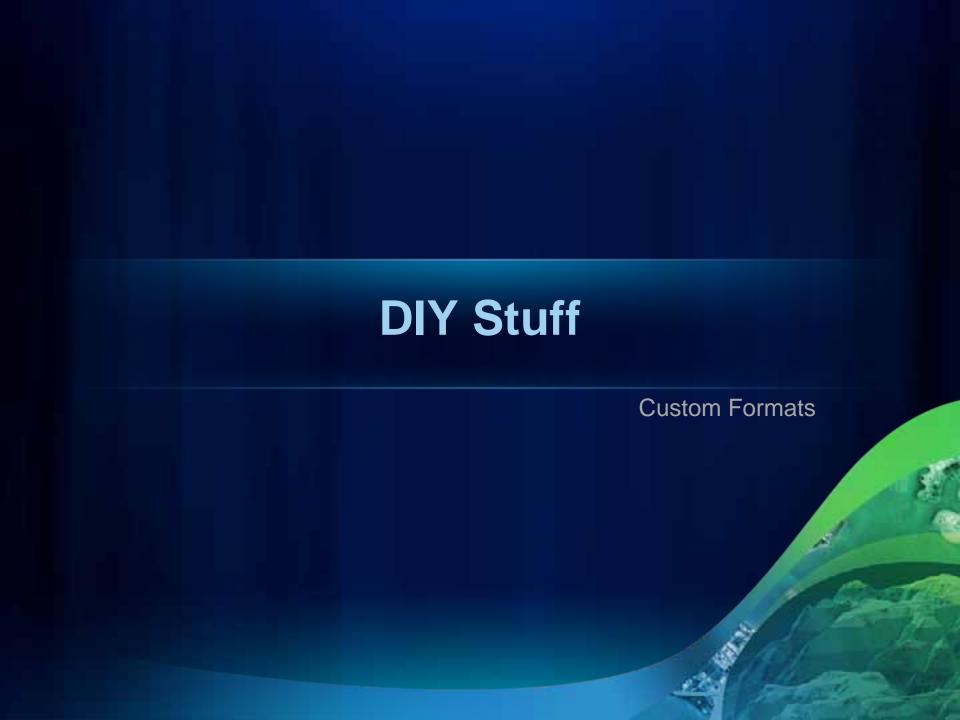

#### What if you need your own format?

Save time by "canning" a custom format workflow

- Interpreting files as structured information
  - CSV
  - XML
- Build format recognition workflow once
- Re-use the persisted workflow any time
- Lets you develop a file format for sharing

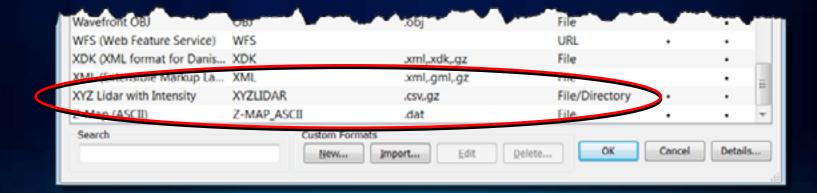

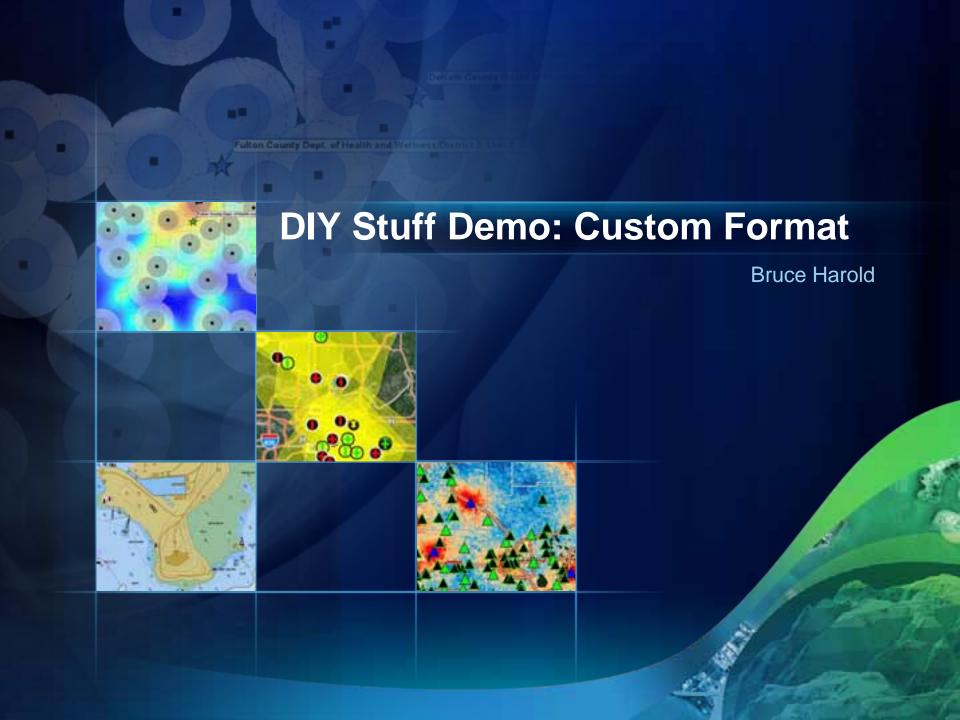

#### **Demo Summary: Custom Formats**

- Based on an existing format
- May be shared
  - .fds file in profile directory for each format
  - C:\Users\<user>\Documents\FME\Formats
- Editable later

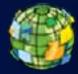

# **Cool Stuff** Spatial ETL

# The Full Power of Spatial ETL

- Formats are only part of the story
- Often the format\* does not change
  - But the schema does
- Transformation is key
  - Many categories of transformer
  - Feature by Feature or Dataset by Dataset
  - Geometry or Attribute transformations
- Many Inputs Many Outputs is OK

## **Workbench Application**

#### **Graphically Design Data Flows**

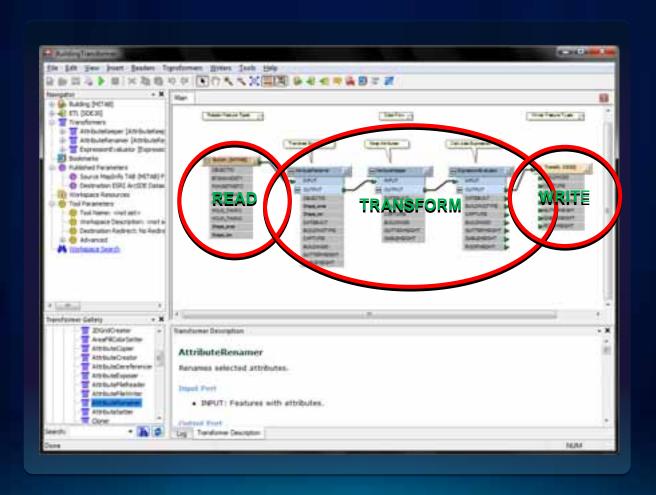

#### It's a Pipeline

- Readers send features into the workspace
  - Geometry X:Y:Z:M
  - Attributes with a schema
- Transformers "do something"
  - May operate "per feature" and pass it immediately
  - May block if transformation requires a set of features
- Writers send features to the destination

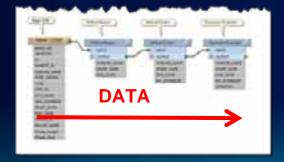

#### Some Transformers Are All You Need

This example derives Adds, Deletes and NoChanges in one step

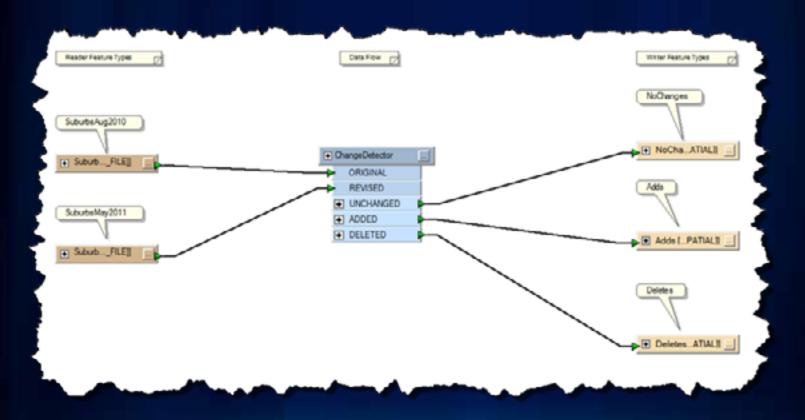

#### The Power of Transformation

#### **Using Spatial ETL**

- 100's of Transformers
  - Categorized
- Browse
- Search
- Popup in Workbench
- Navigate to in Workbench
- Don't see what you need?
  - Ask for it!

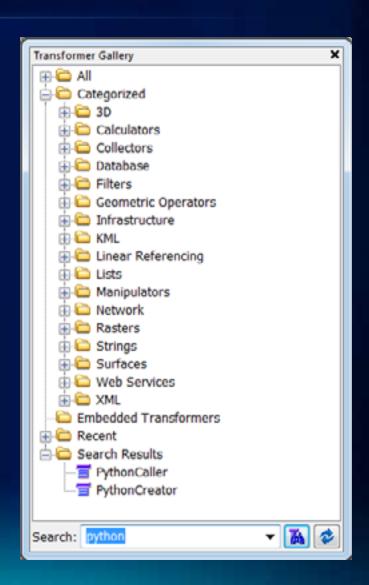

#### **Authoring Workbenches**

Readers, Transformers, Visualizers, Writers

- Add Spatial ETL tools into a ToolBox
  - Right Click context menu
- Wizard to stub out your Workbench
- Refine the workspace
- Publish Parameters
  - Inputs are automatic
- Run the workspace
  - In Workbench
  - As a GP Tool

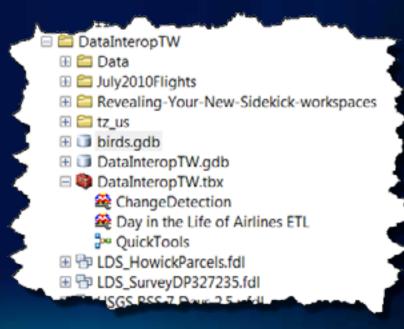

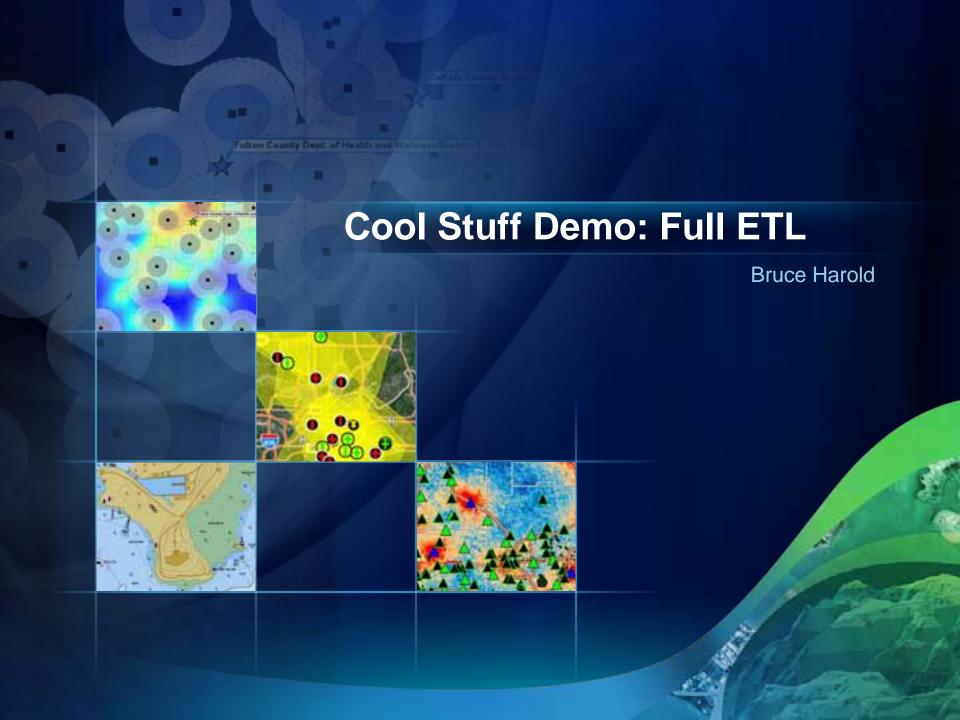

# **Demo Summary: Spatial ETL**

- Complements core Geoprocessing
- Schema manipulation on the fly
- Analogous to Modelbuilder, except...
  - Feature by Feature granularity
  - Feature geometry manipulable
  - Understands web data

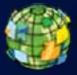

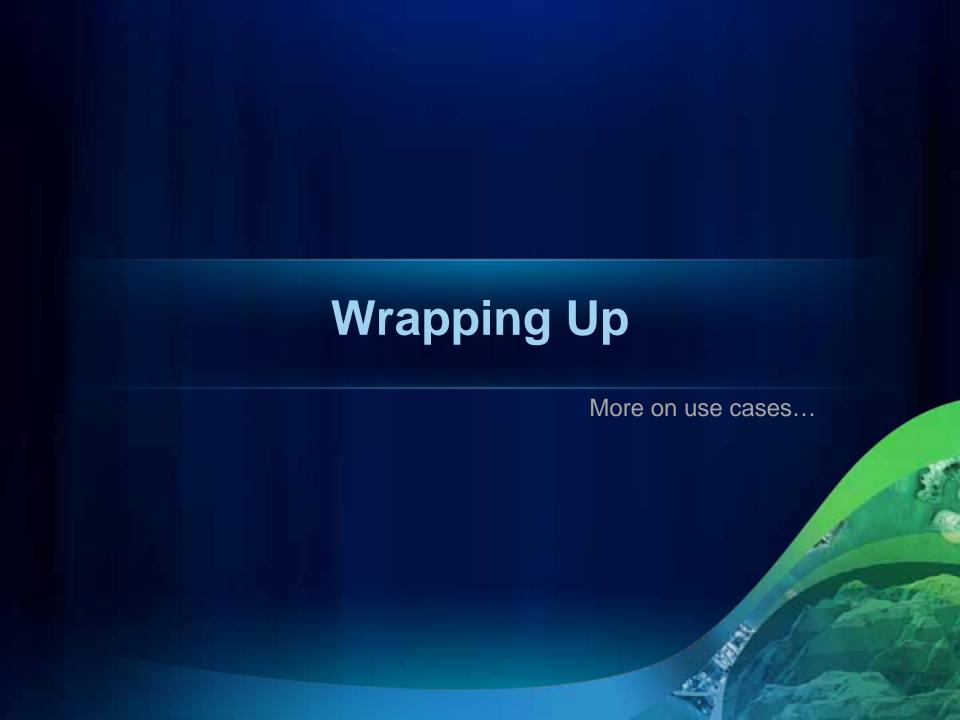

#### A Word on XML

#### Structured Data – not a Format – "Human Readable" is a sick joke

- XMLTemplater
  - Easily use an XML file to stub out XML
  - Populate attributes with XQuery expressions
- XQuery Extract, Update, Explode

```
<feederObject objectID="{fme:get-attribute("objectID")}">
  <feederName>{fme:get-attribute("feederName")}</feederName>
  <feederNo>{fme:get-attribute("feederNo")}</feederNo>
  <eaLoc>{fme:get-attribute("eaLoc")}</eaLoc>
</feederObject>
```

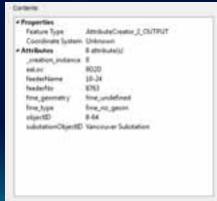

# **Data Integration Example**

Share data through a common data model

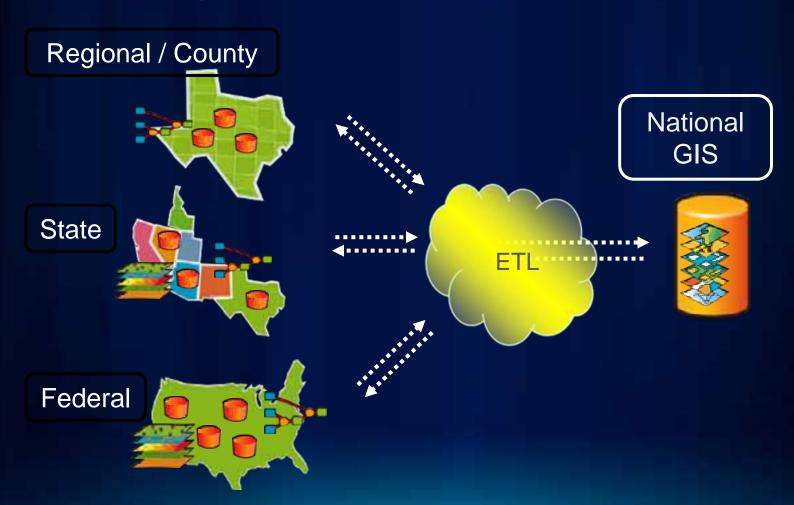

### **ArcGIS Server Supports Data Interoperability**

- Use Any Geographic Content:
  - Map Services
  - Geoprocessing Services
- Client to OGC services
  - WFS Cached, or
  - WFS Non Cached

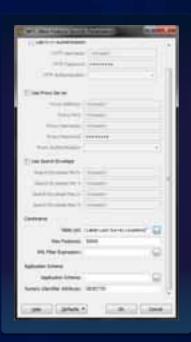

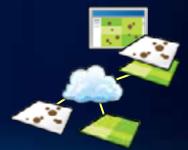

### Coming in 10.1

- Based on latest FME platform FME 2012
  - Improved performance
  - Improved FME Workbench user experience
- New Formats

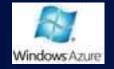

Windows Azure

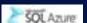

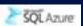

SQL Azure

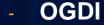

**Google Spreadsheets** 

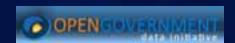

- New Transformers
  - FeatureReader spatial and aspatial queries
  - SQLCreator create feature per result row
  - Stylers output symbology in DWG, DGN, KML, PDF

### Resources: Learn More

- How do I try it?
  - Request software evaluation (60 days)
  - Read more at the software evaluation site:
  - http://www.esri.com/software/arcgis/evalhelp/index.html
- How do I learn it?
  - Two free courses:
  - http://training.esri.com/acb2000/showdetl.cfm?DID=6&P roduct\_ID=947
  - http://training.esri.com/acb2000/showdetl.cfm?DID=6&P roduct\_ID=939
- Discuss your Data Interop questions at the UC
  - Visit the Spatial Analysis island or the SAFE Software booth #1206 (not Thursday!)

### **Session Evaluations Reminder**

- Session Attendees:
  - Please complete your session evaluations
  - www.esri.com/sessionevals

# Questions??

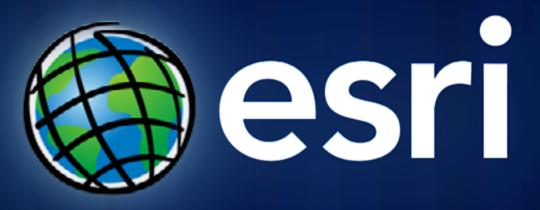

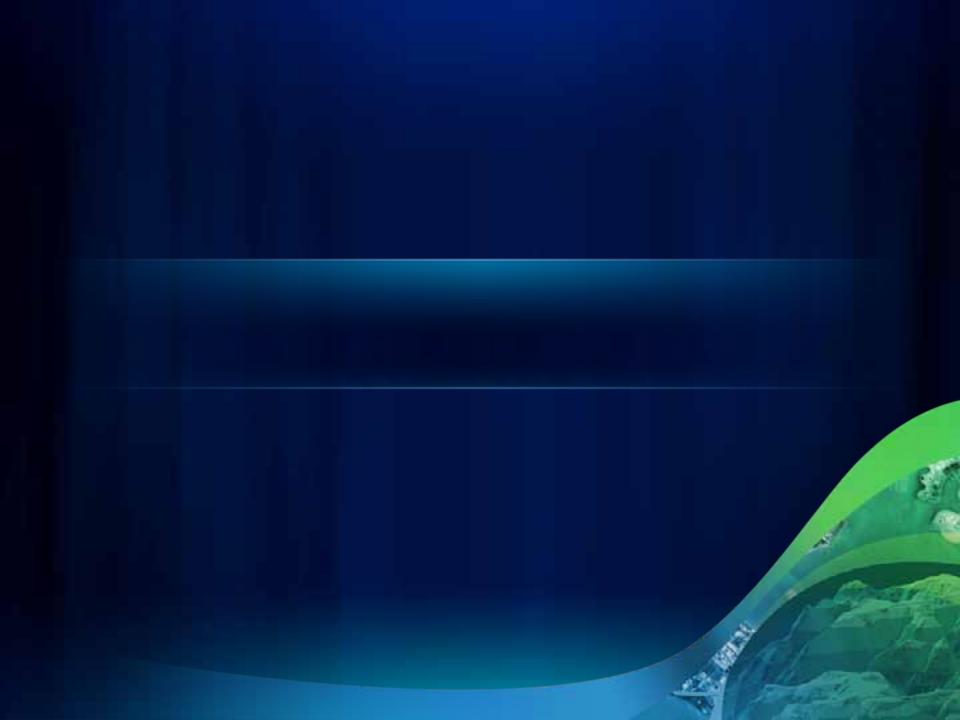

#### **Color Guidelines**

#### **Color Swatches**

Use Esri 2011 as theme colors

(see presenter's notes for the instruction of how to add the Esri theme and theme colors)

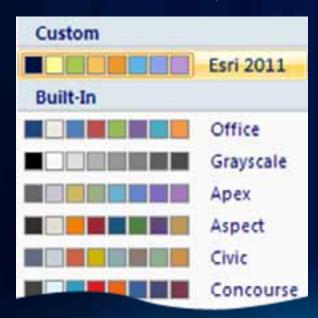

#### **Projector Color Guidelines**

Use the sRGB video mode on the projector. Most projectors have this setting.

Additional ESRI presentation resources available on ArcZone <a href="http://arczone/resources/presentations.cfm">http://arczone/resources/presentations.cfm</a>

### Title Safe Area — Please Read

This area is the **title safe area** (10% in from each slide edge).

All text and graphics should be contained within this area to prevent loss during transmission and reproduction.

Any information outside the title safe area runs the risk of being cropped off when captured to video.

Please note the adjusted title and body template styles adhering to the title safe area. Presenters will need to adjust their slides accordingly as needed to reposition text and graphics.

Right-click and select Grid and Guides Check "Display drawing guides on screen"

#### **Successful Presentation Guidelines**

- Know your target audience
- Use slides to lead not read
  - Use a key phrase or a few words
  - Avoid more than two levels of bullet points
- Use title slides for each section
  - Make it clear where you are going
- Avoid too much animation—Keep it simple!

Additional ESRI presentation resources available on ArcZone <a href="http://arczone/resources/presentations.cfm">http://arczone/resources/presentations.cfm</a>

### Migrating to the New Template

This template was rebuilt from scratch and fixes problems found in previous versions.

•Download the instructions and support files from <a href="http://arczone/resources/presentations.cfm">http://arczone/resources/presentations.cfm</a>

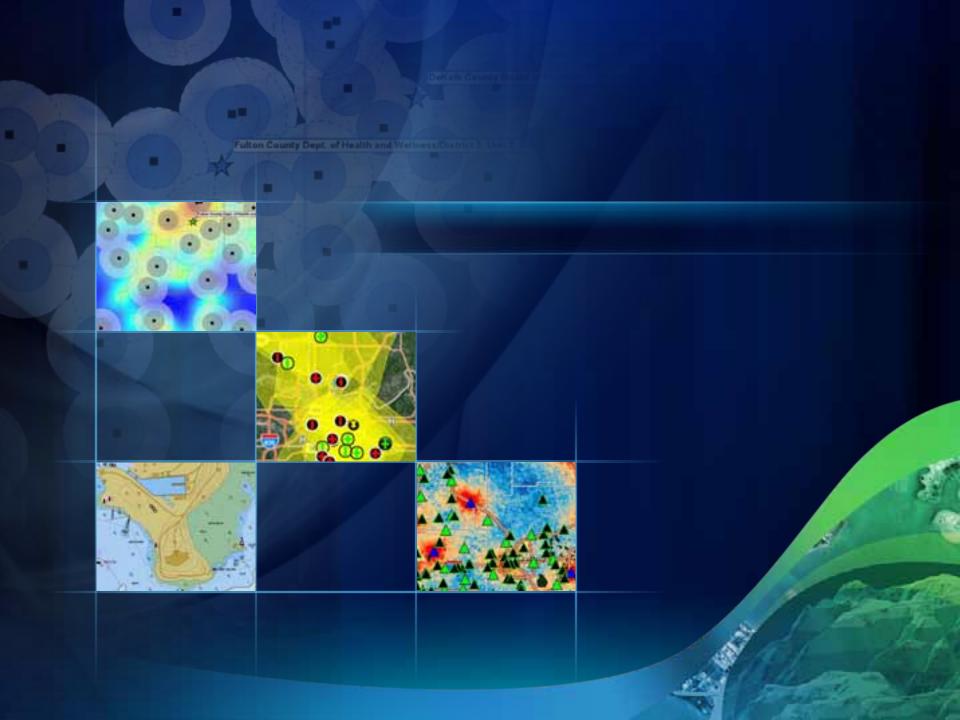

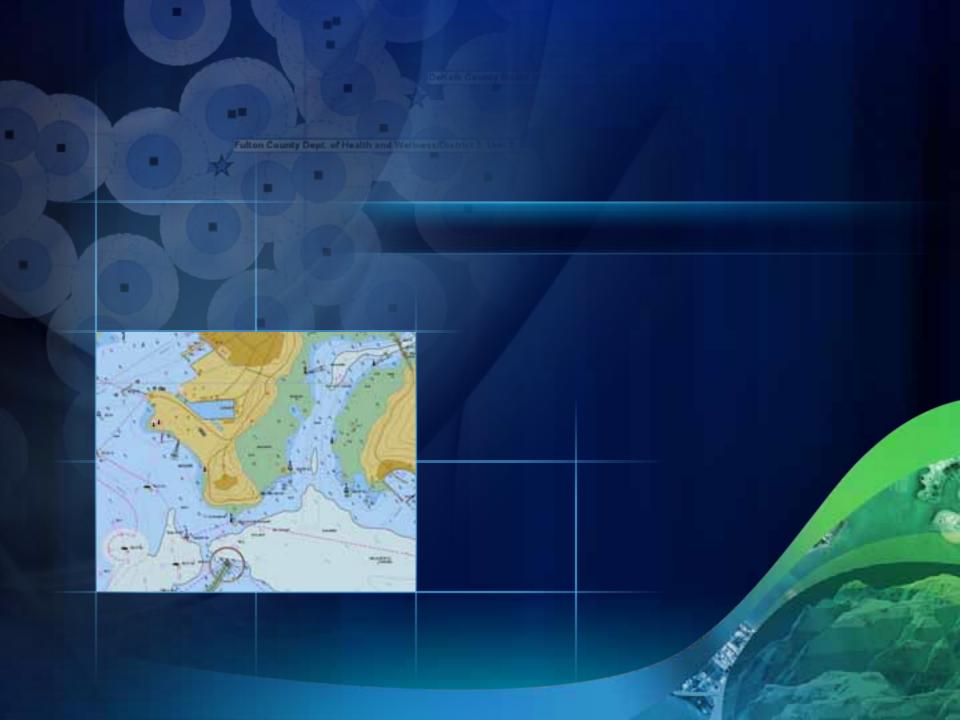

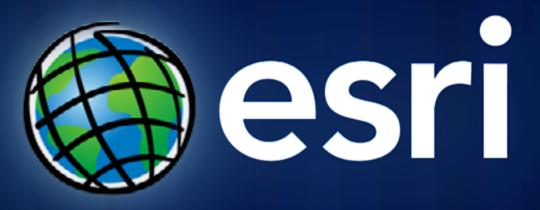

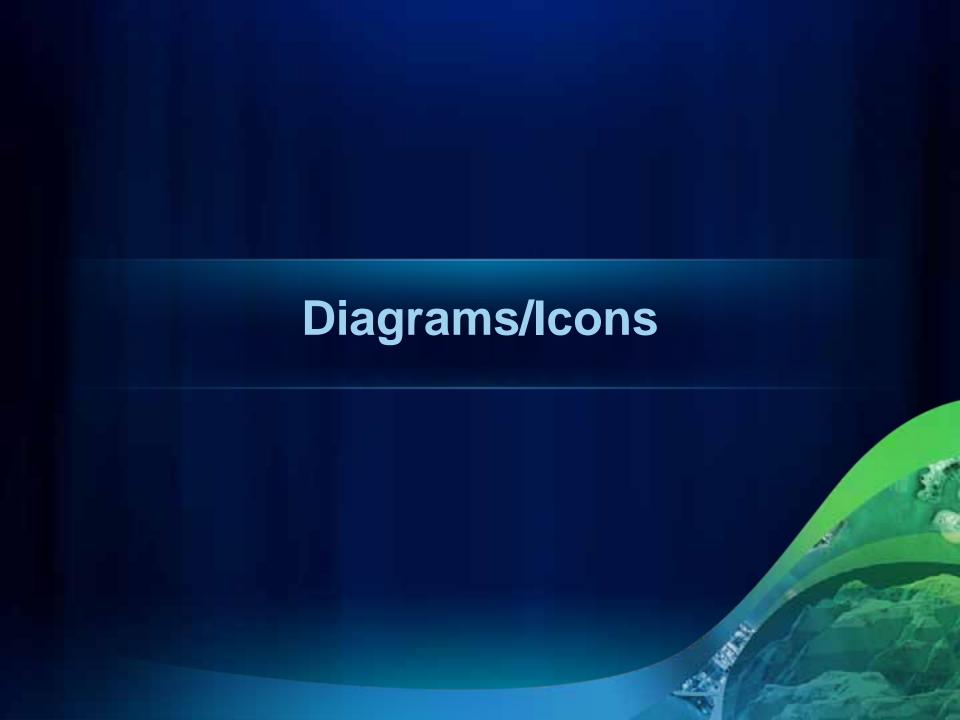

### **Arrows**

#### **Arrows for Connecting Items**

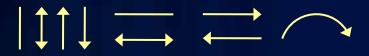

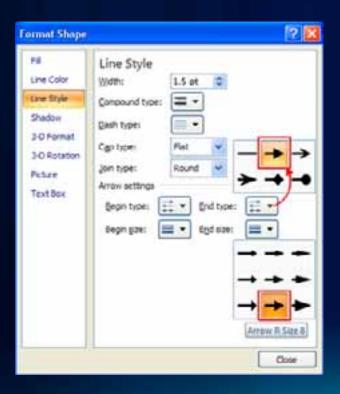

#### **Arrows for Connecting Large Concepts**

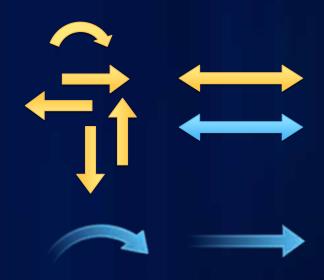

### **Shapes for Diagrams**

Quick Style: Subtle Effect Quick Style: Moderate Effect

**ArcGIS** 

**ArcGIS** 

**ArcGIS** 

**ArcGIS** 

**ArcGIS** 

**ArcGIS** 

**ArcGIS** 

**ArcGIS** 

**ArcGIS** 

**ArcGIS** 

**ArcGIS** 

**ArcGIS** 

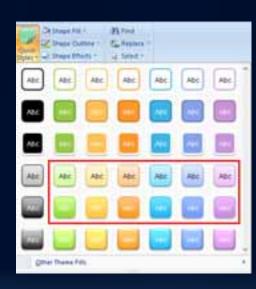

# DON'T APPLY EFFECTS from the Design tab

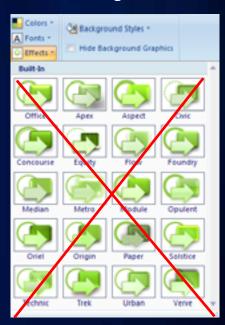

## **Shapes for Diagrams** (continued)

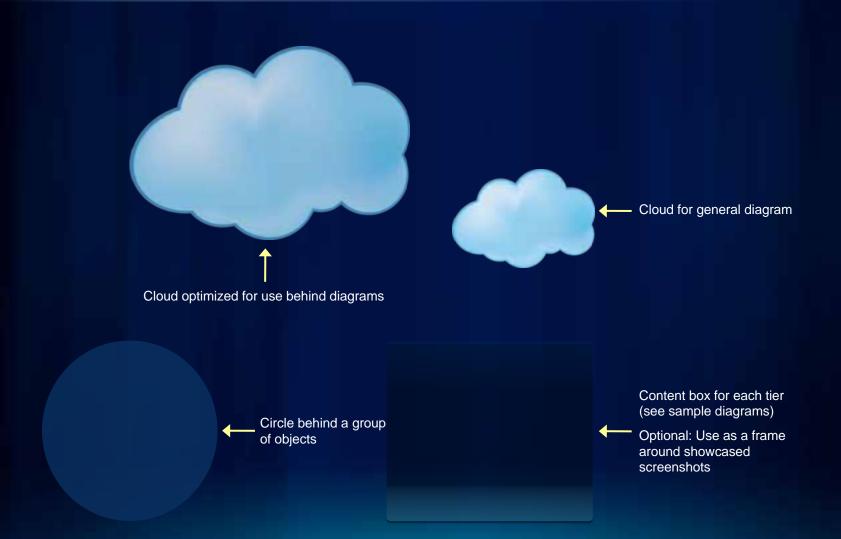

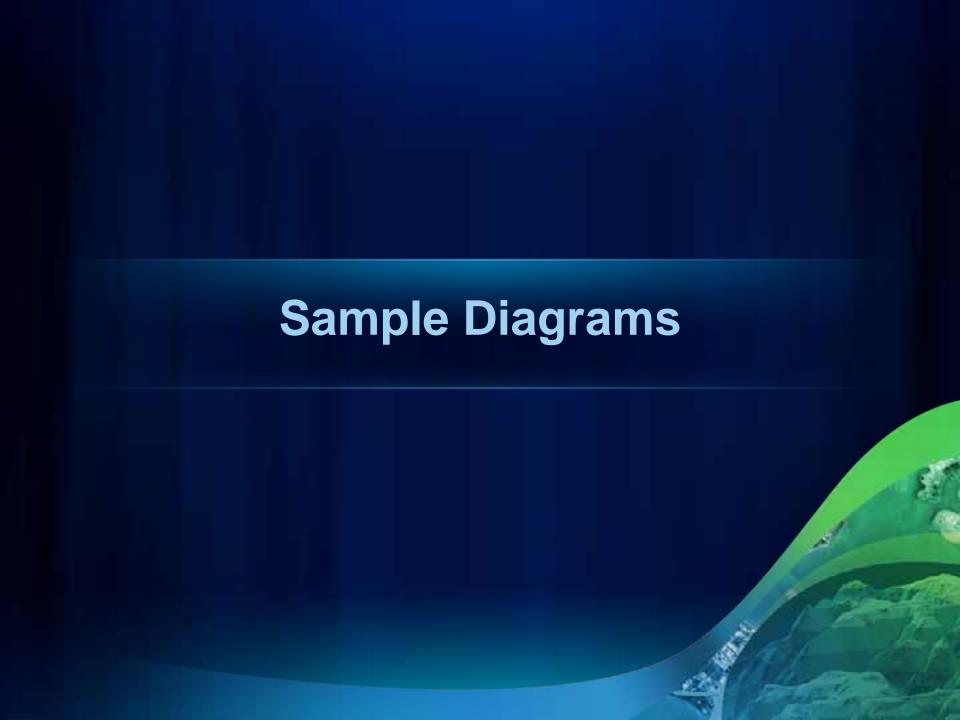

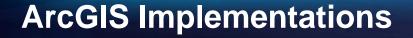

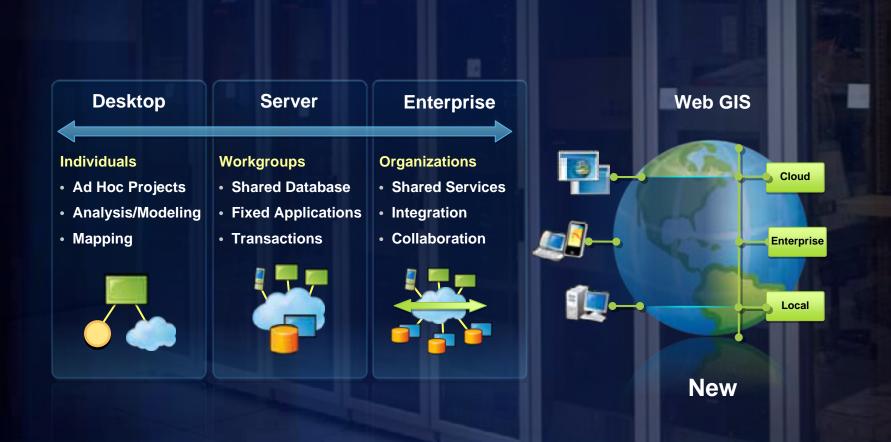

# **ArcGIS 10 — A Complete System**

**Easier More Powerful** and Everywhere Cloud Discover Web Create Manage Enterprise Visualize Analyze **Mobile**  Collaborate Local **Desktop** 

### **Quick Style — Moderate Effect**

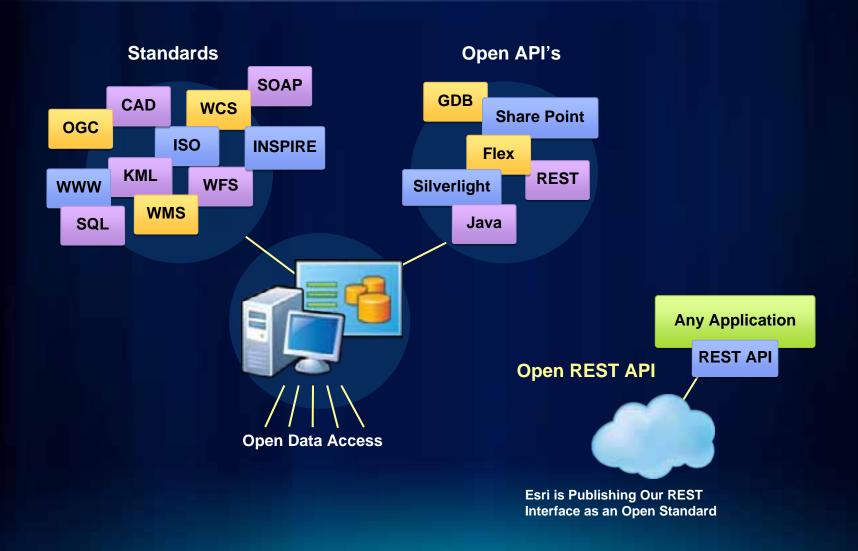

### **Access the Entire Icon Library**

#### Over 160 items added in 2010

- 430 total icons available for Esri use
- Browse and search from any Microsoft
   Office application
- Accessible when you're connected to the Esri Network
- Also available offline as directories of PNG files
- See the presenter notes below for details

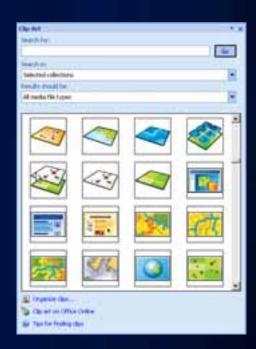

## A Selection of Frequently Used Icons

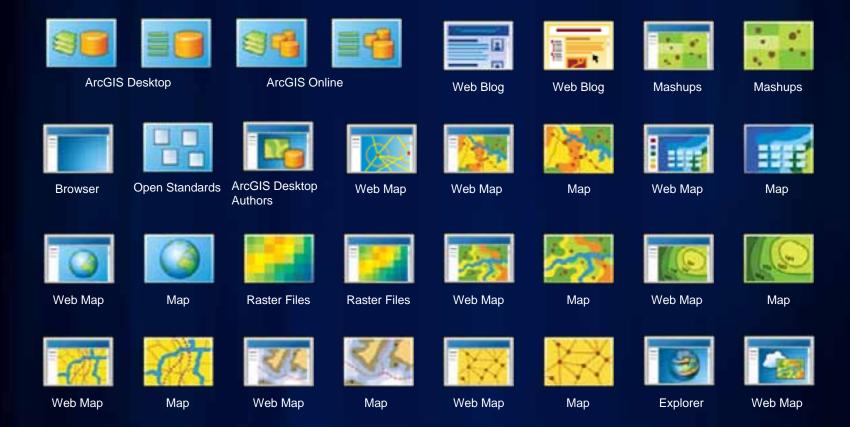

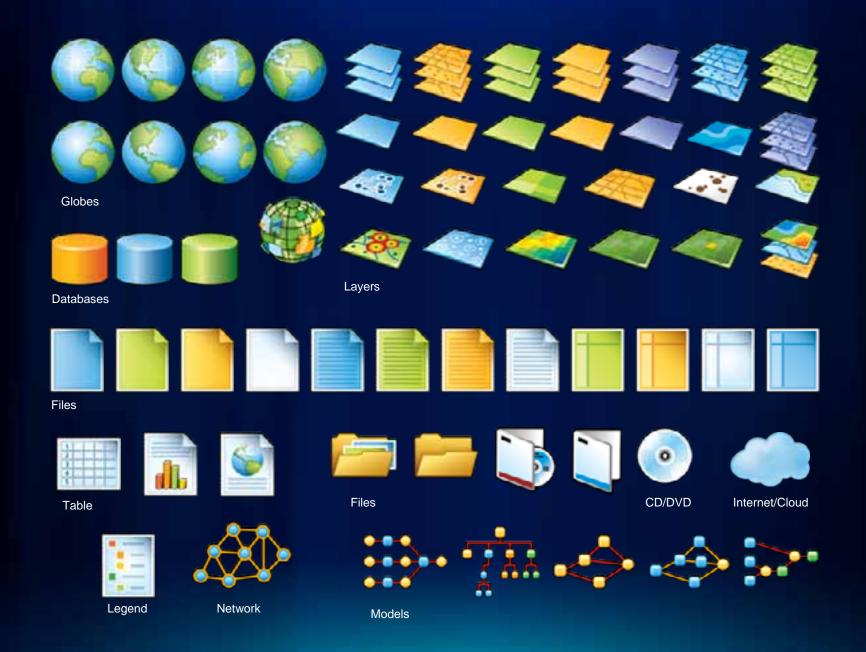

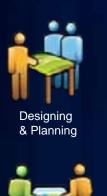

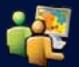

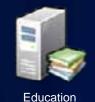

Situational Awareness

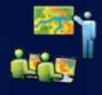

Education

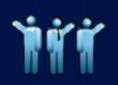

**Professional Services** 

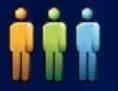

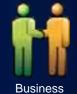

Partner

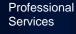

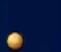

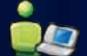

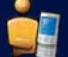

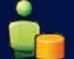

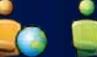

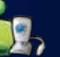

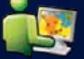

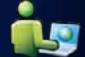

Mobile GIS User

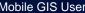

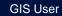

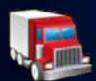

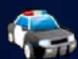

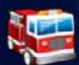

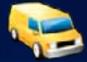

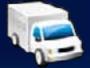

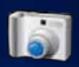

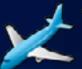

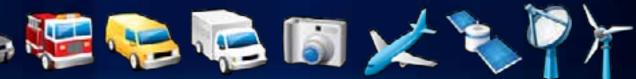

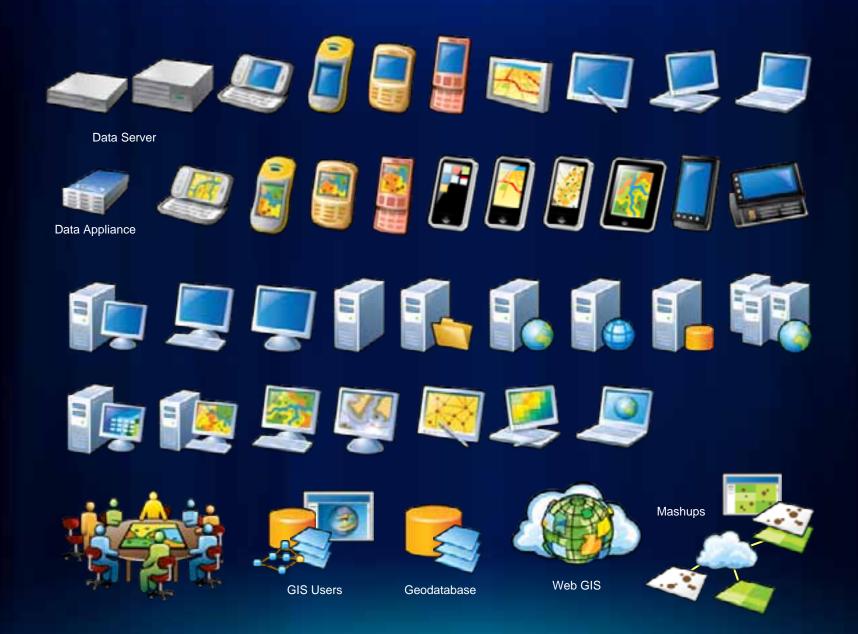